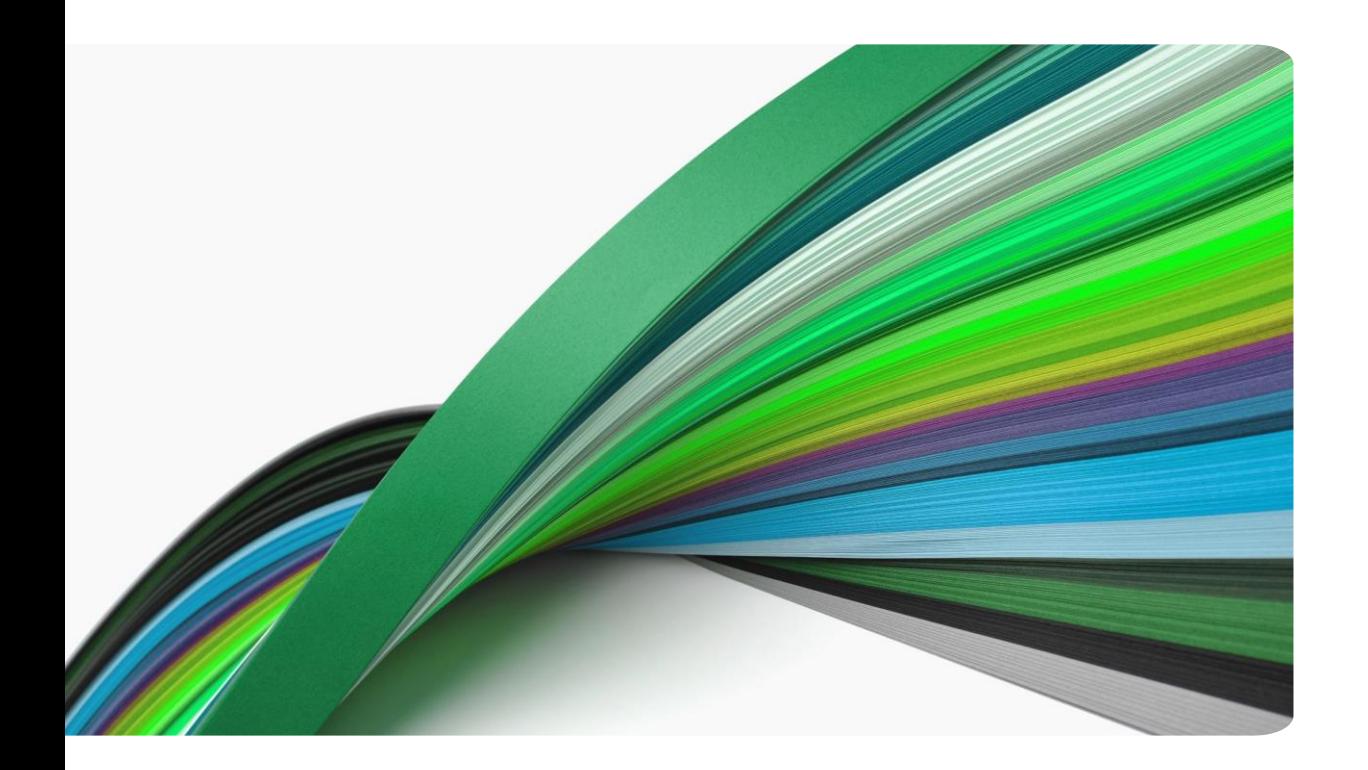

# Create a Google Account with Existing Email

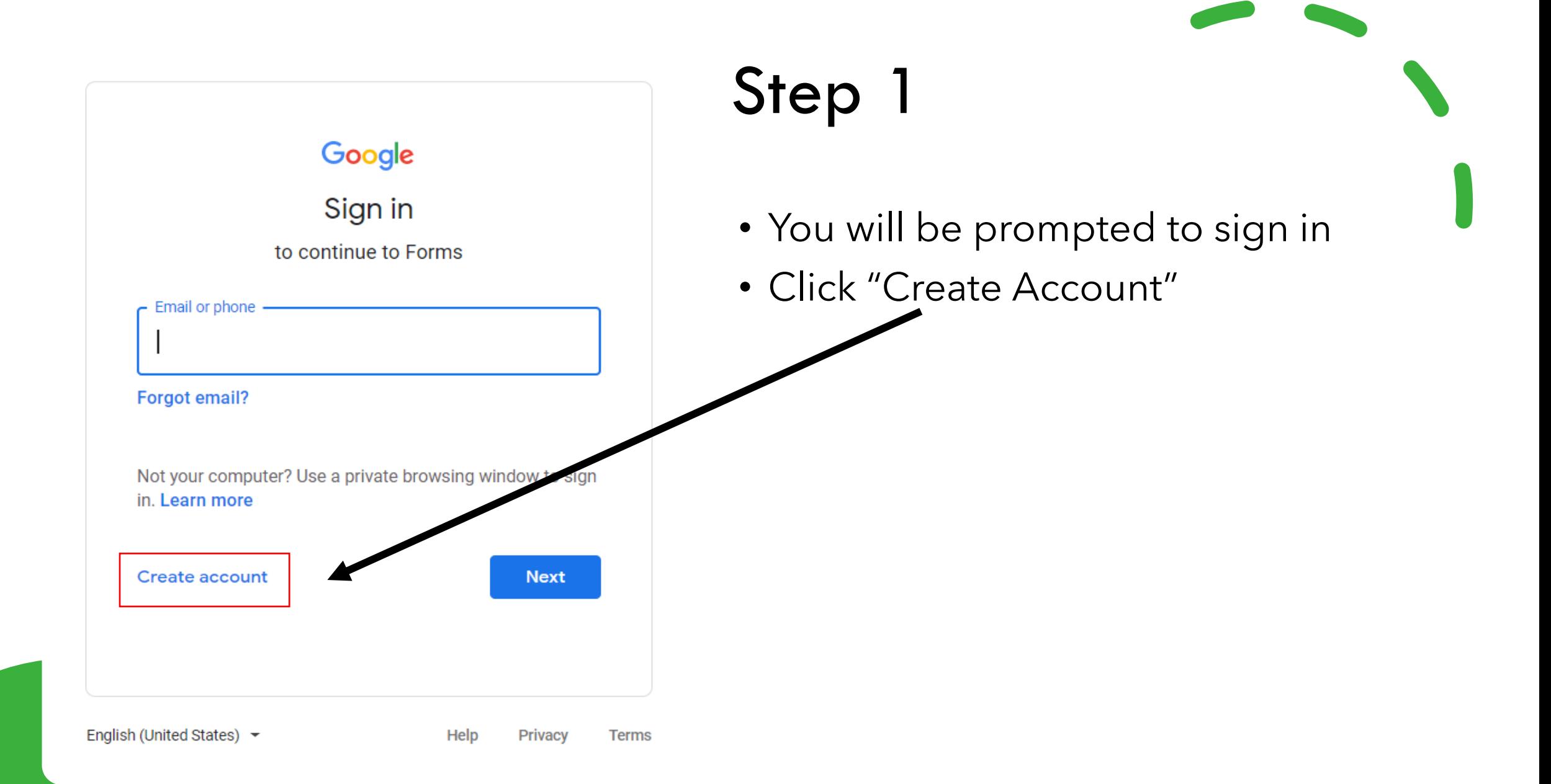

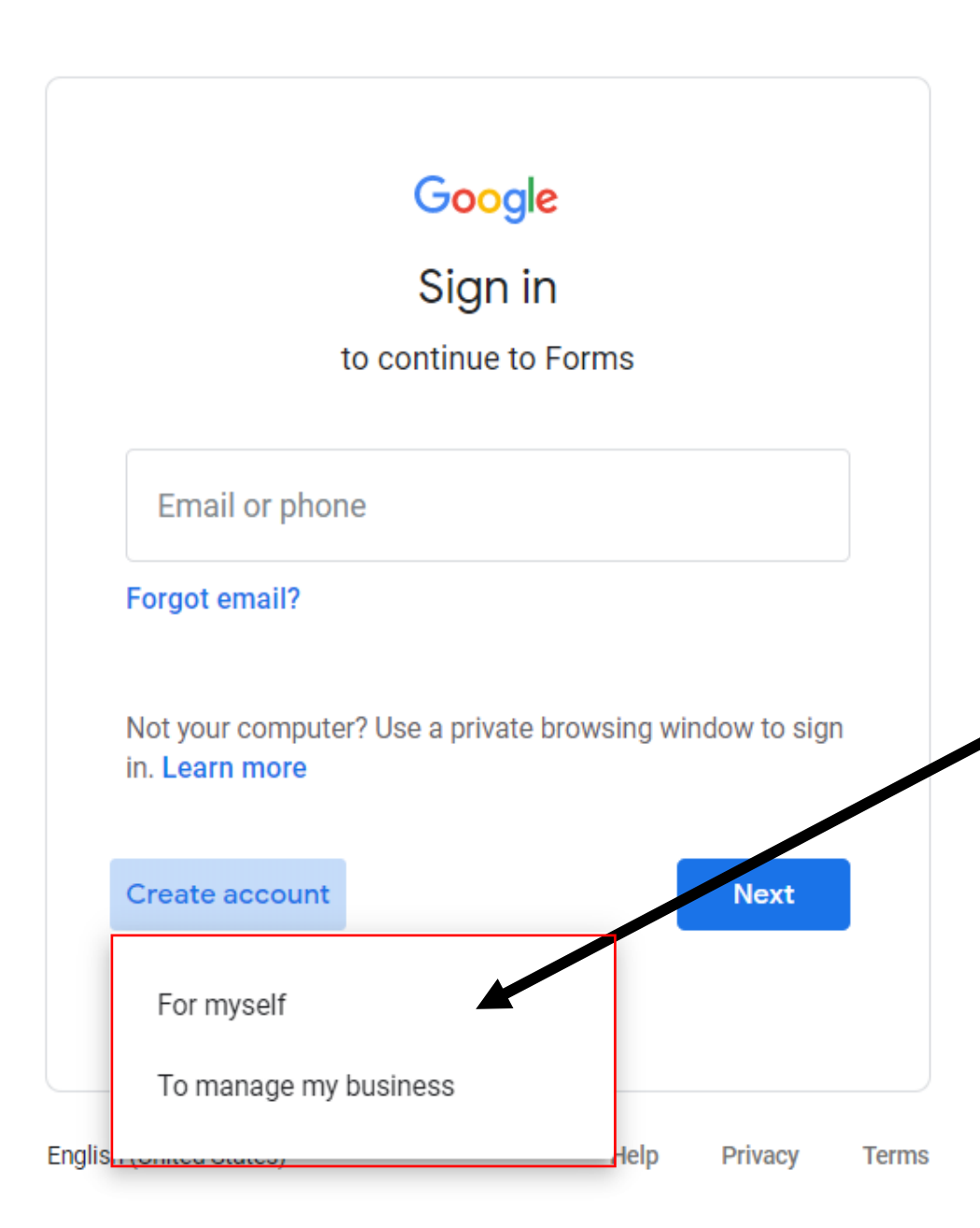

## Step 2

- You will have a choice to create an account for yourself or to manage a business.
- Select your preference
- *Recommended: Choose "For Myself" - the process is a little simpler.*

#### Google

#### Create your Google Account

to continue to Google Drive

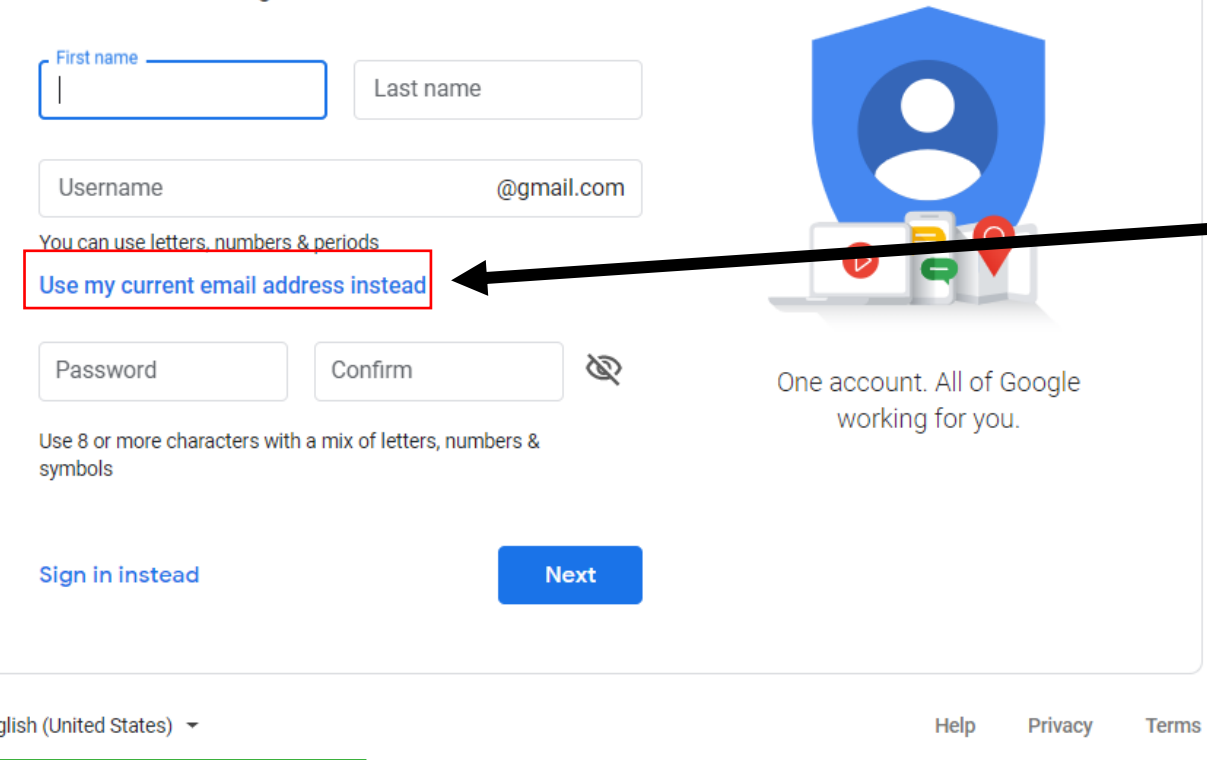

### Step 4

- *Fill out "First name" and "Last name".*
- *When you get to "Username" box, click the blue link that says "Use my current email address instead"*

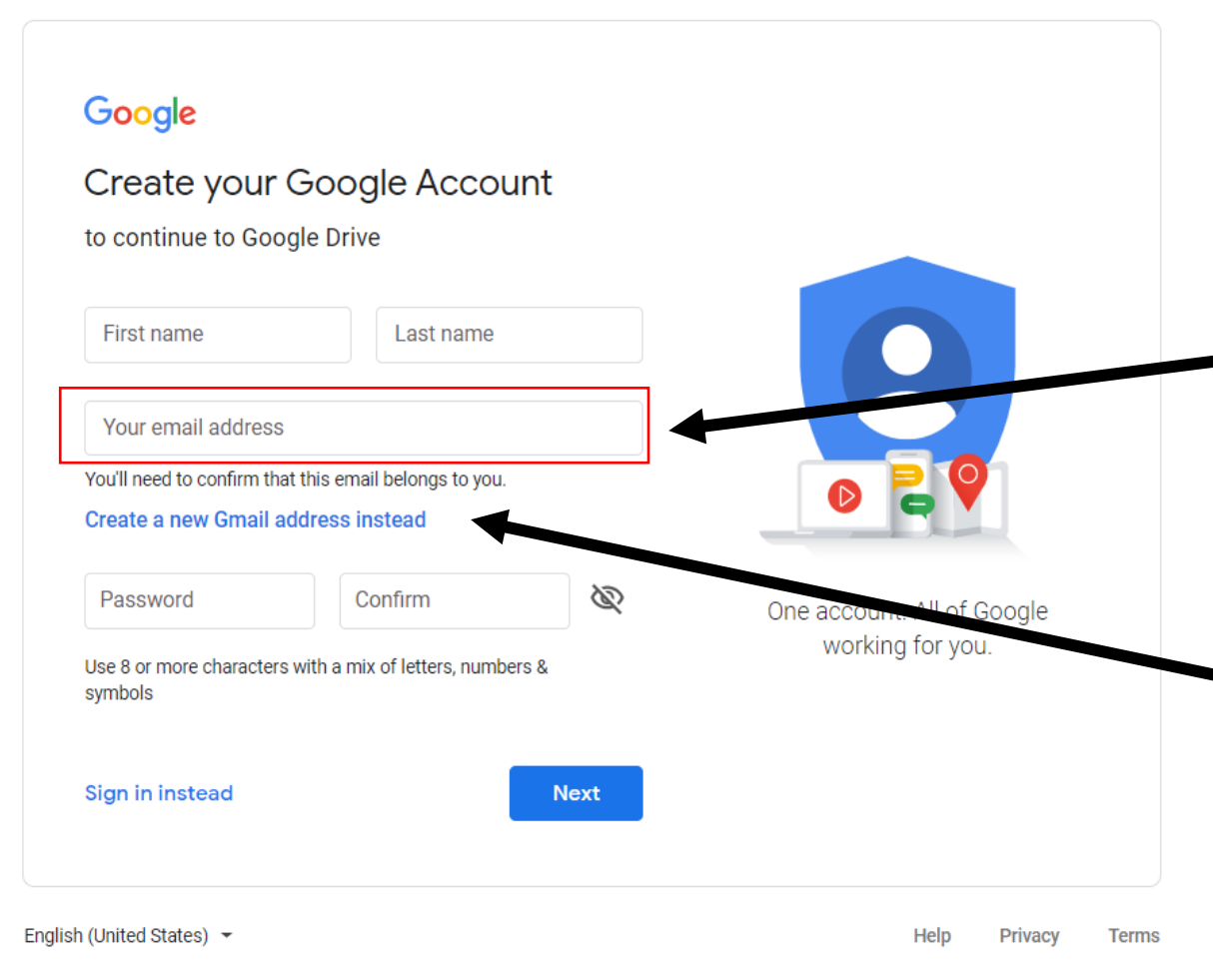

## Step 5

- Enter you current (non-gmail) email address.
- If you decide you want to create a gmail account instead, you can always click the link "Create a new Gmail address instead"
- Proceed to fill out the rest of the fields, following the prompts.